## Instructions for Posting an Assignment Manually

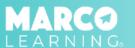

1. Click "Post an Assignment"

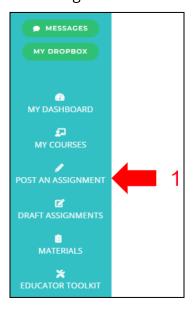

- 2. Select "New Materials" or choose a material from the list
- 3. Click "Create an Assignment with the Selected Materials"

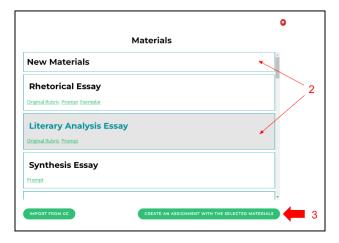

- 4. Enter the required information
- 5. Select your course from the pull down menu; to add more than one course, click "Add Course"
- 6. Click "Save Draft and Continue"

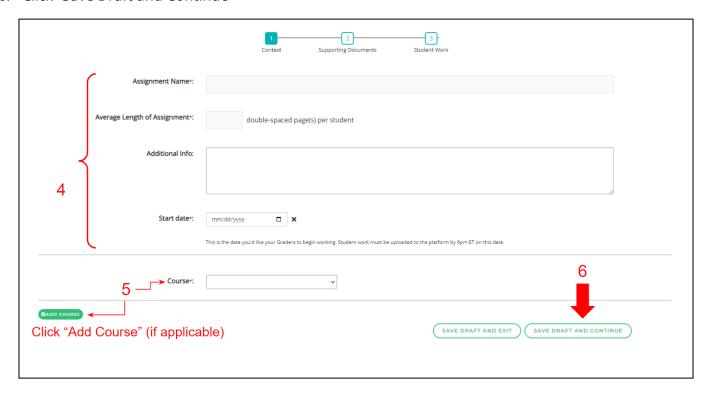

- 7. Upload assignment materials (if not using a material from the list)
- 8. Click "Save Draft and Continue"

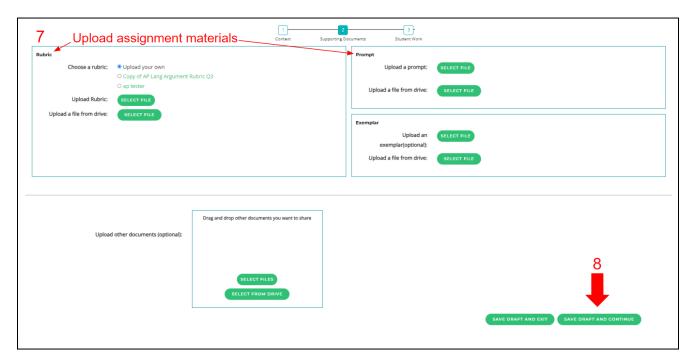

9. Upload student work (for each section)

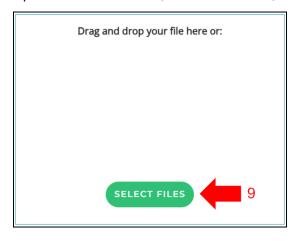

10. When all student work is uploaded, Click "Post Now" or "Post Later"

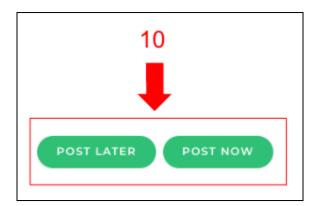

\*Note: If you click "Post Now," the assignment will immediately be added to the assignment list on your dashboard and sent to our Grading Team; if you click "Post Later," the assignment will be added to the "Draft Assignments" tab, and you an post the assignment from there at a later time.